# РУКОВОДСТВО ПОЛЬЗОВАТЕЛЯ

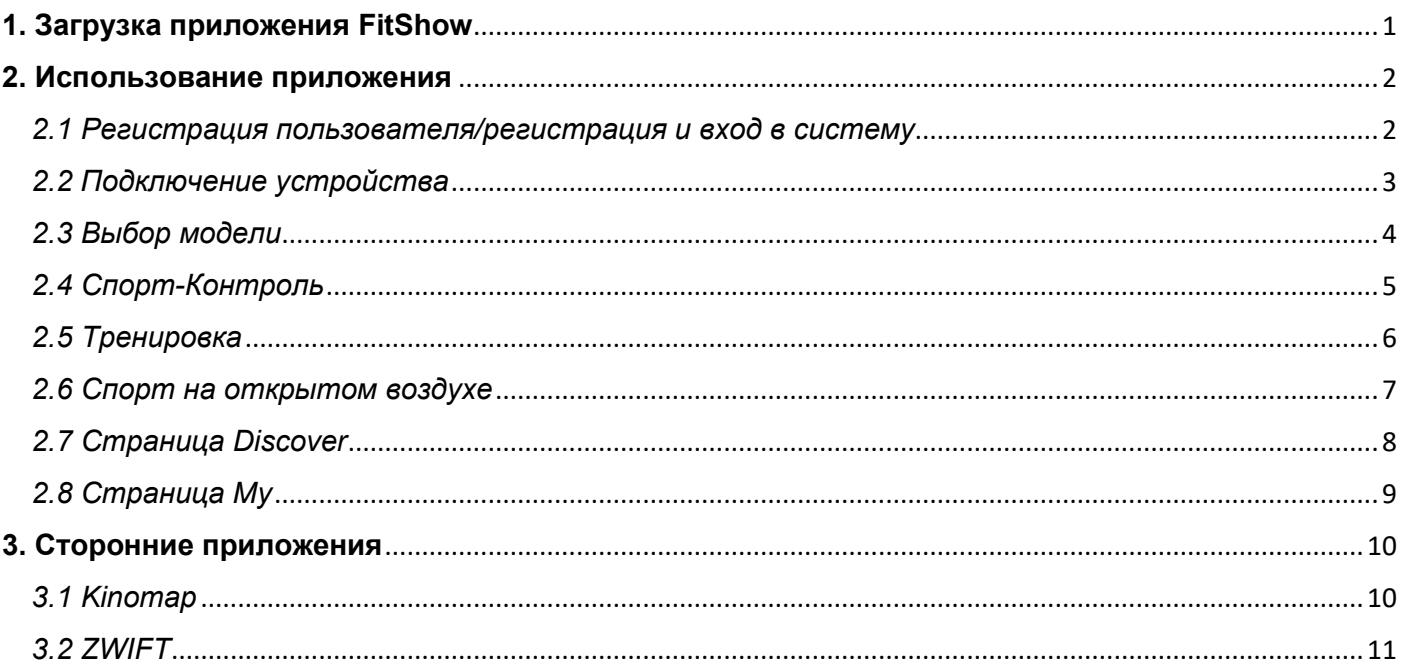

# **1. Загрузка приложения FitShow**

<span id="page-1-0"></span>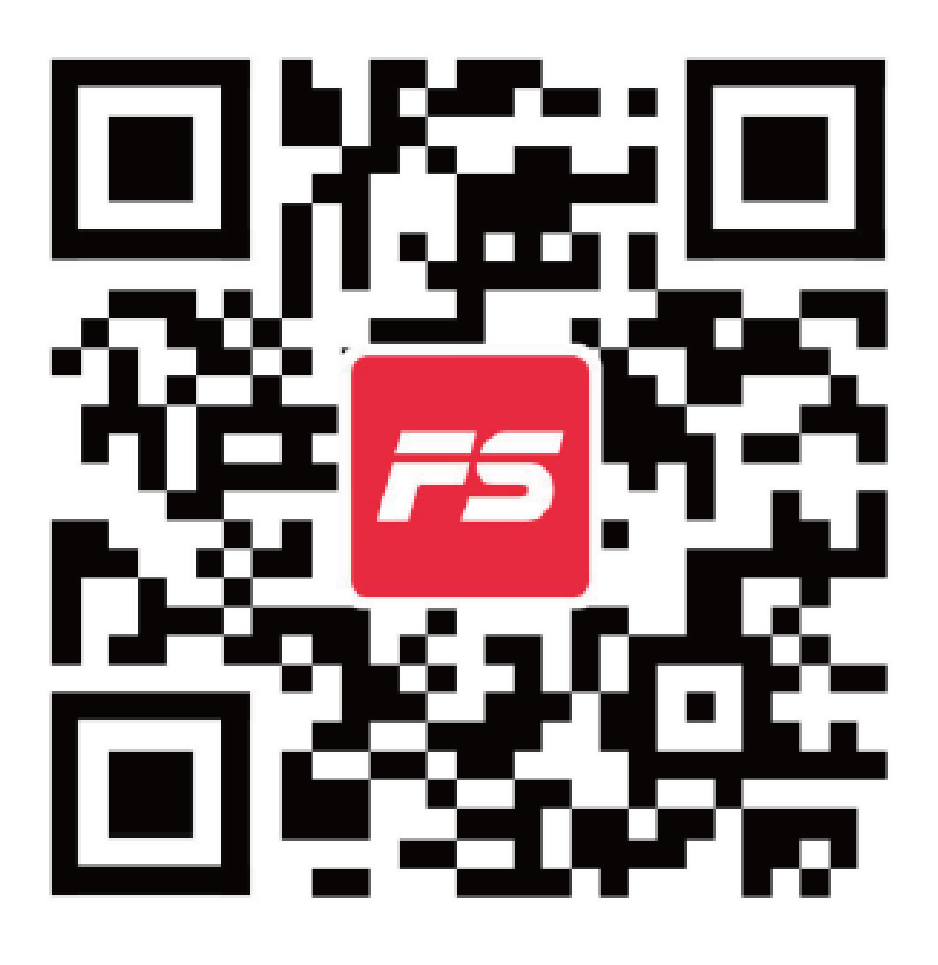

Отсканируйте QR-код, чтобы загрузить приложение напрямую. Альтернативно, вы можете загрузить приложение через магазин приложений, выполнив поиск «FitShow».

# 2. Использование приложения

<span id="page-2-1"></span><span id="page-2-0"></span>2.1 Регистрация пользователя/регистрация и вход в систему

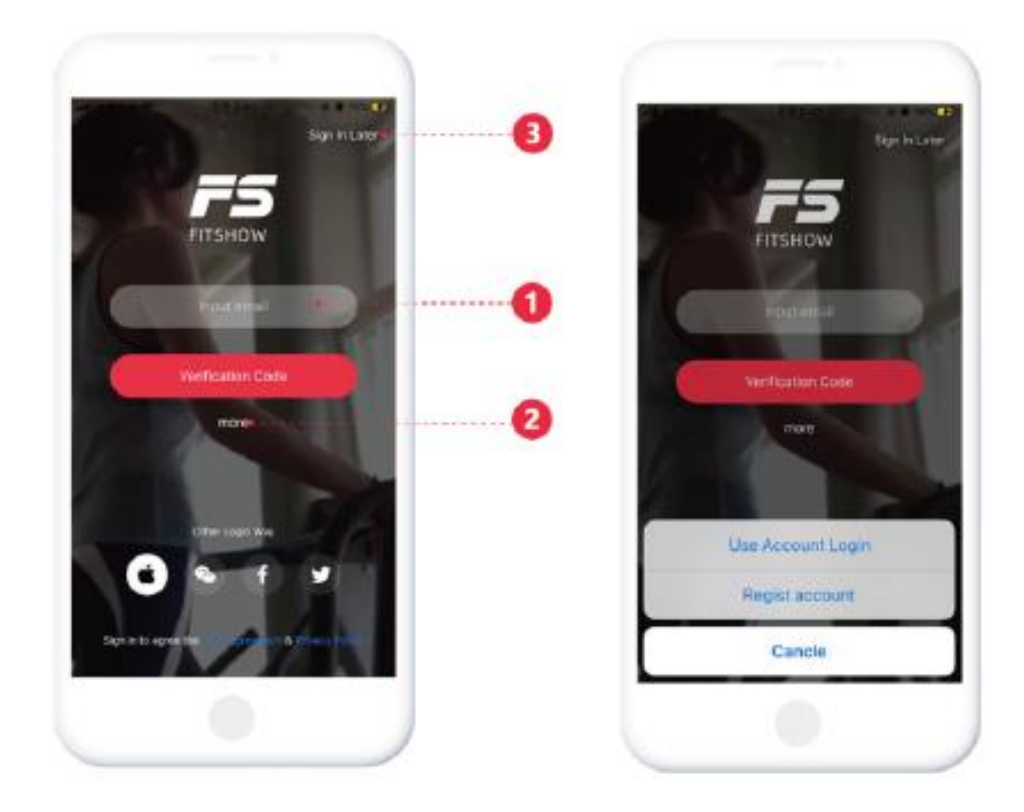

1: Сгенерируйте проверочный код для прямого входа в приложение

2: Нажмите «Дополнительно» -> «Пароль для входа», чтобы ввести существующую учетную запись и пароль.

3: Войдите как гость

# <span id="page-3-0"></span>*2.2 Подключение устройства*

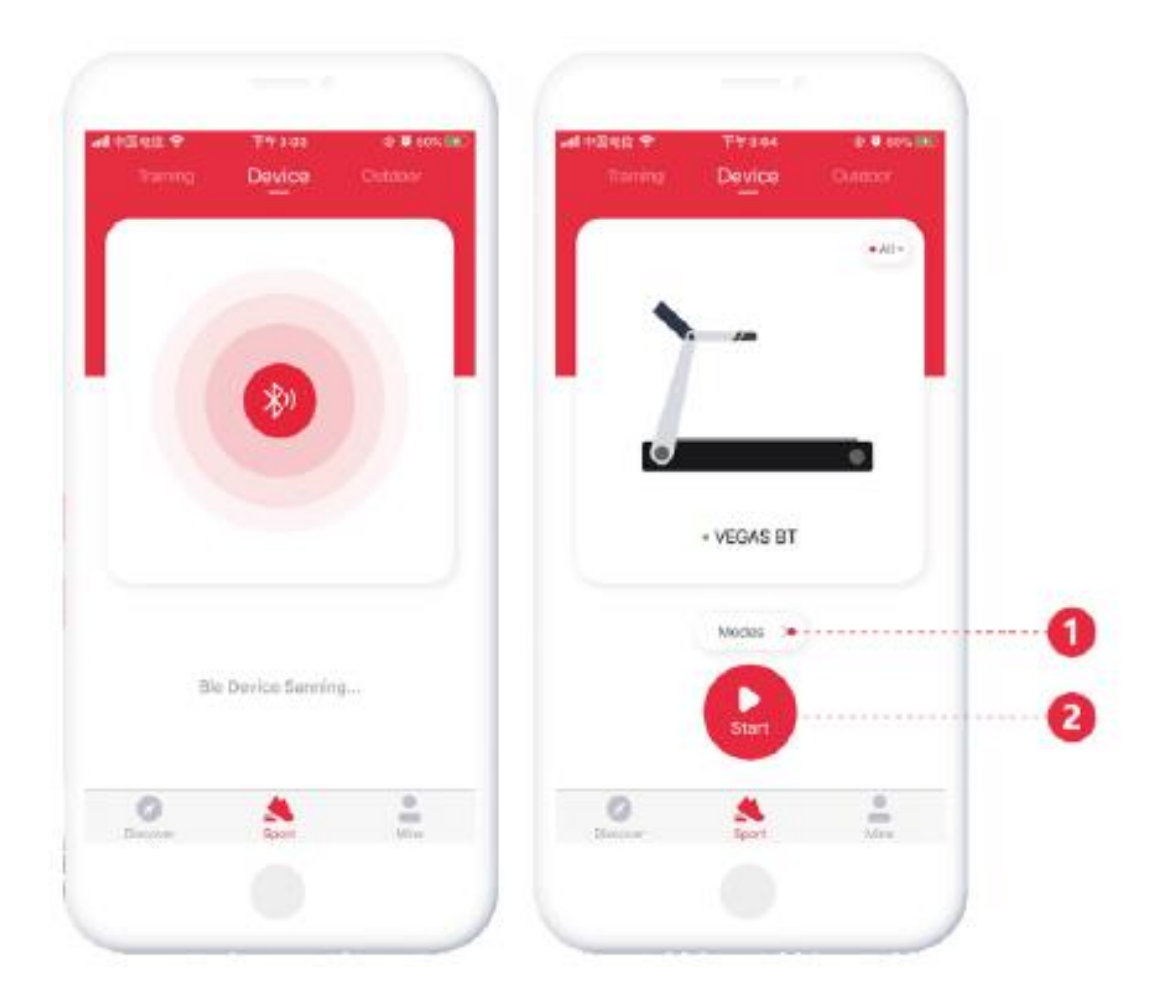

Перед подключением устройства убедитесь, что Bluetooth и GPS включены. Для телефонов на Android требуется Android 8.0 и выше. Затем перейдите на страницу [Спорт - Устройства] и найдите устройства рядом с помощью поиска Bluetooth.

Примечание:

1. Пожалуйста, не привязывайте устройства к списку Bluetooth телефона, это отключит приложение. Приложение покажет FS-xxxx. В качестве примера используйте фото ниже.

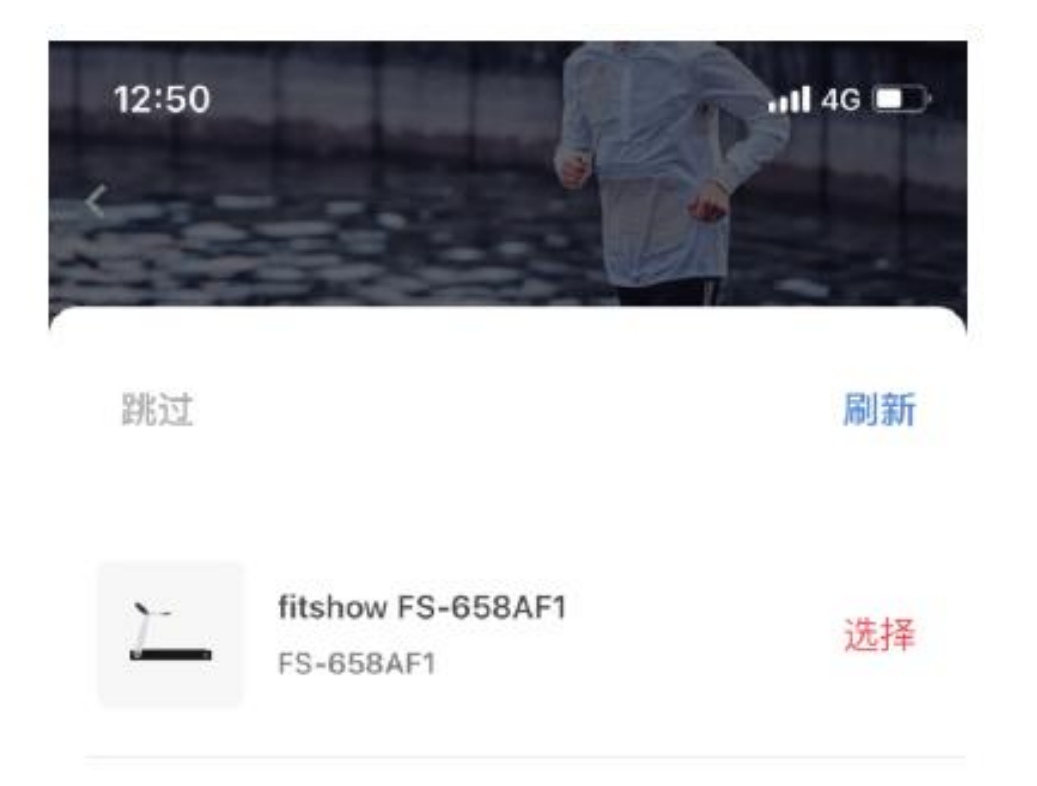

2. Если устройство питается от батареи, запустите его один или два раза, чтобы активировать. Затем подключите приложение.

#### <span id="page-4-0"></span>*2.3 Выбор модели*

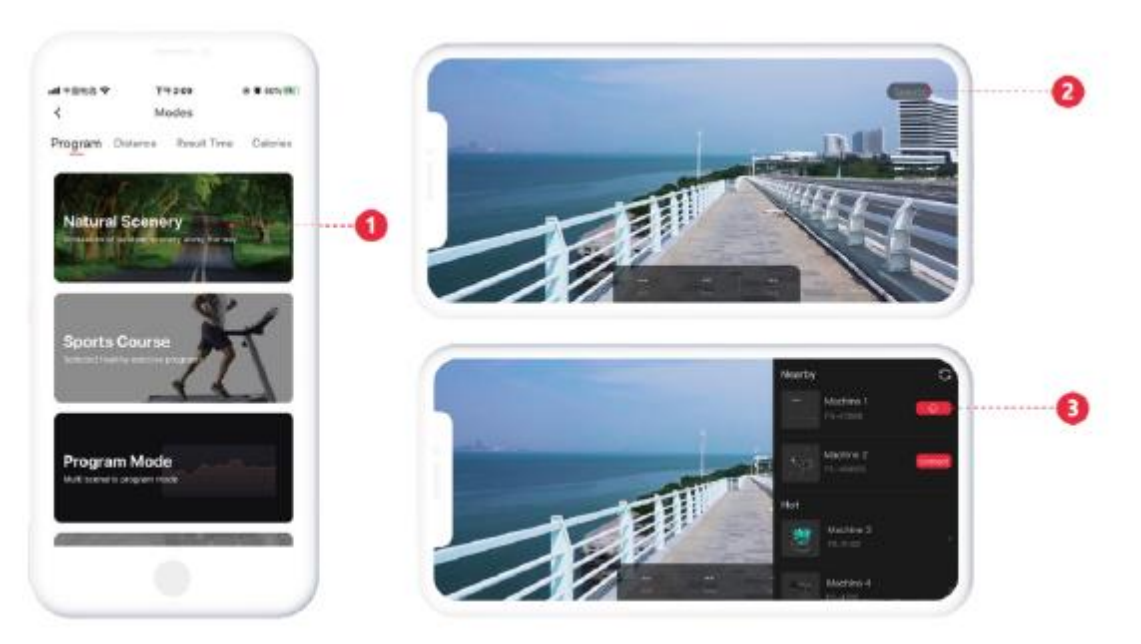

Нажмите на модель [1], чтобы выбрать соответствующую спортивную модель. Подключите нужное устройство по списку ближайших устройств [2)

(Fitshow: FS-xxxx)

# <span id="page-5-0"></span>*2.4 Спорт-Контроль*

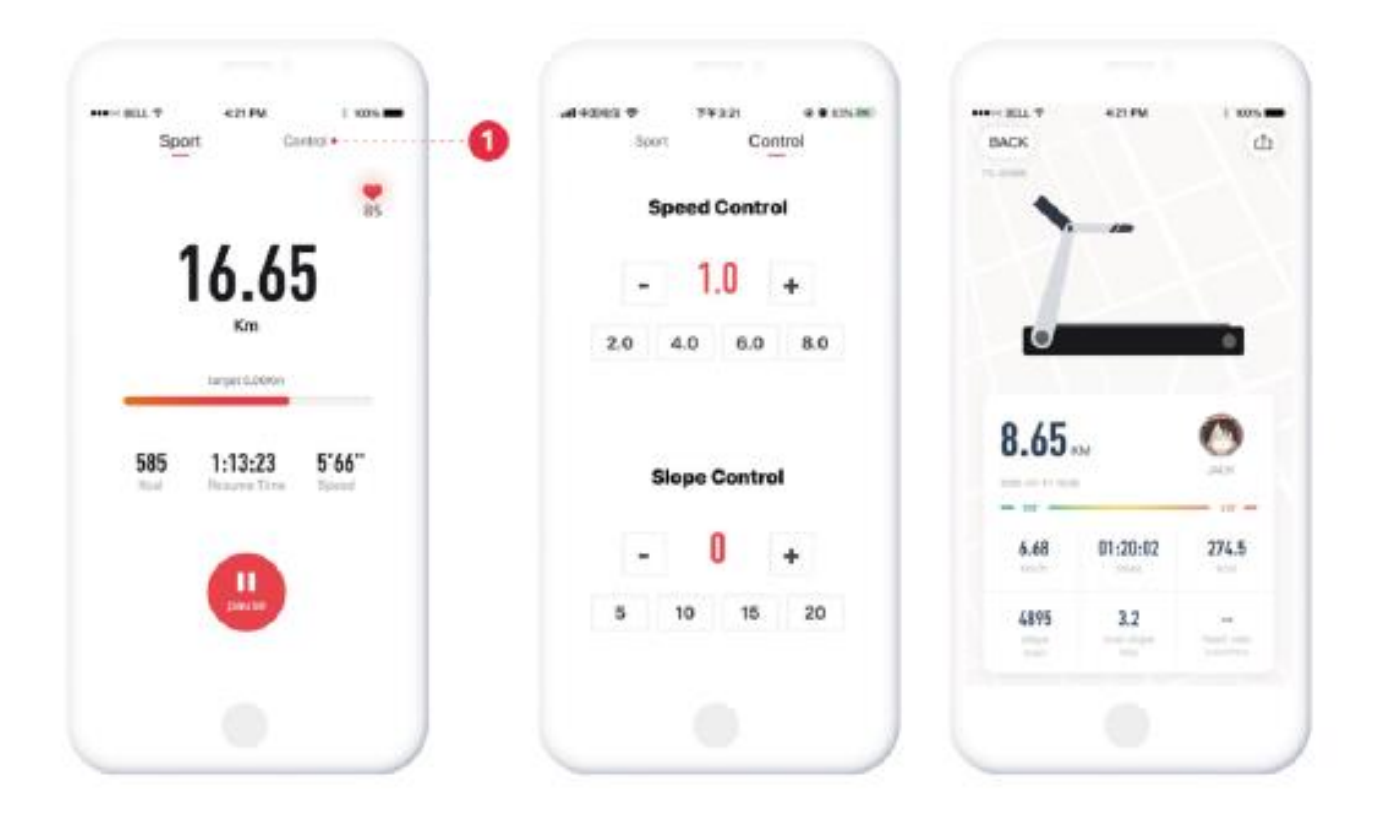

Запустите беговую дорожку, чтобы войти в режим отображения "спортивного автомобиля". Вы можете контролировать пробежку с помощью разных вариантов управления [1]. Данные о движении генерируются синхронно после начала занятия спортом.

# <span id="page-6-0"></span>*2.5 Тренировка*

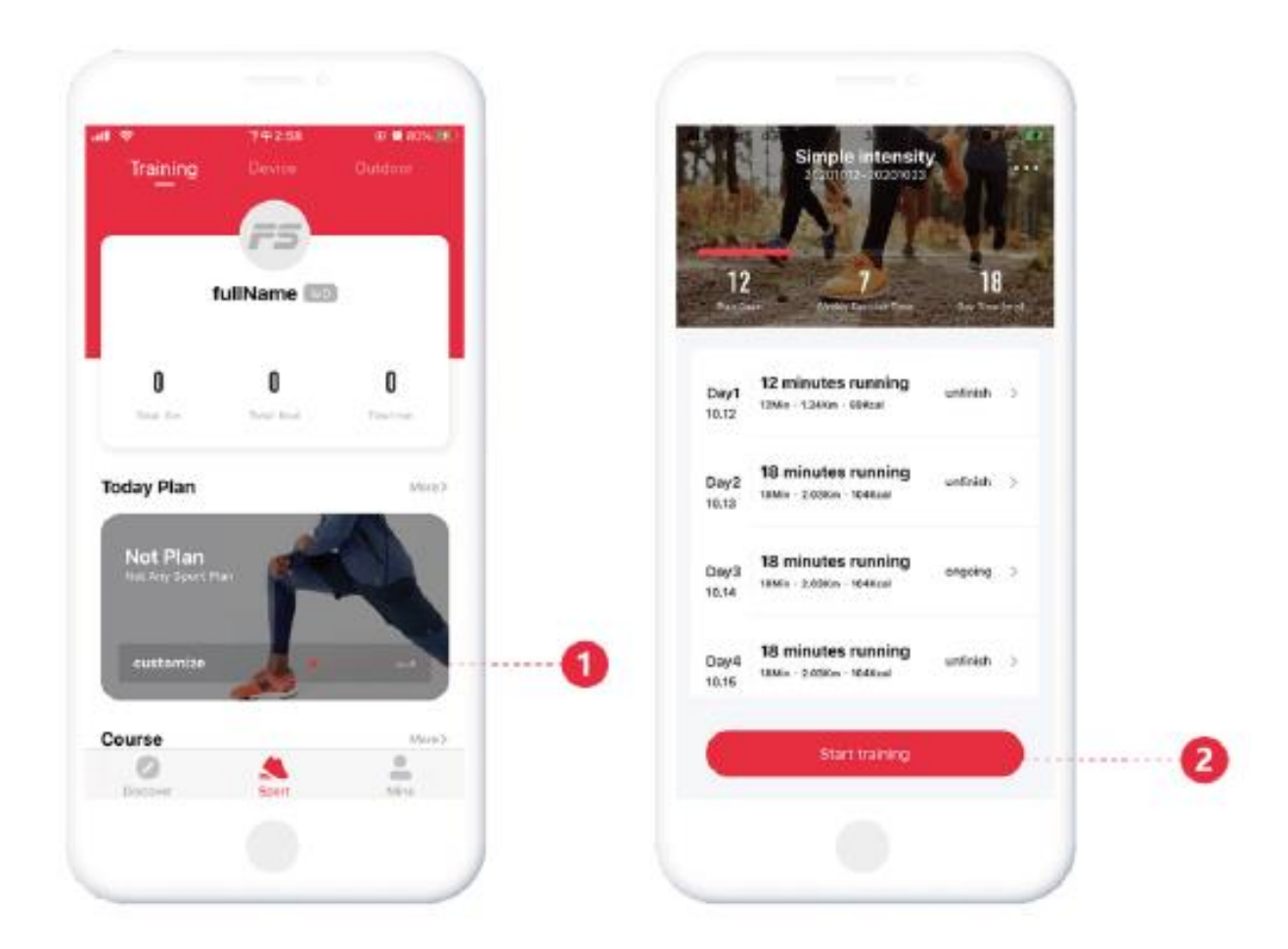

Зайдите на страницу [Спорт - Тренировки], составьте ежедневный спортивный план [1]. После создания плана нажмите [2], чтобы запустить его.

#### <span id="page-7-0"></span>*2.6 Спорт на открытом воздухе*

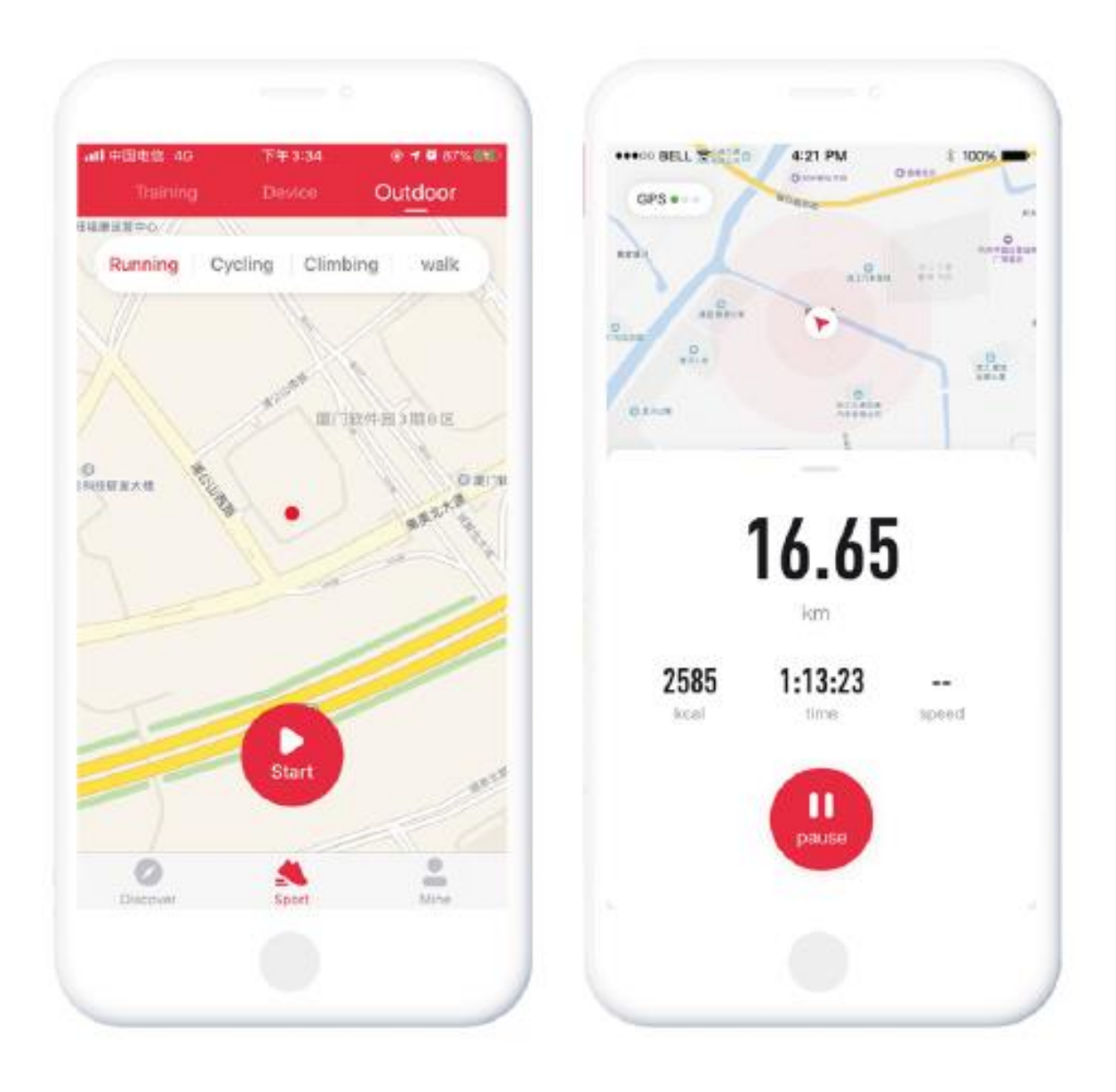

Зайдите на страницу [Sports - OutDoor], чтобы запустить соответствующую модель для занятий спортом на открытом воздухе.

# <span id="page-8-0"></span>*2.7 Страница Discover*

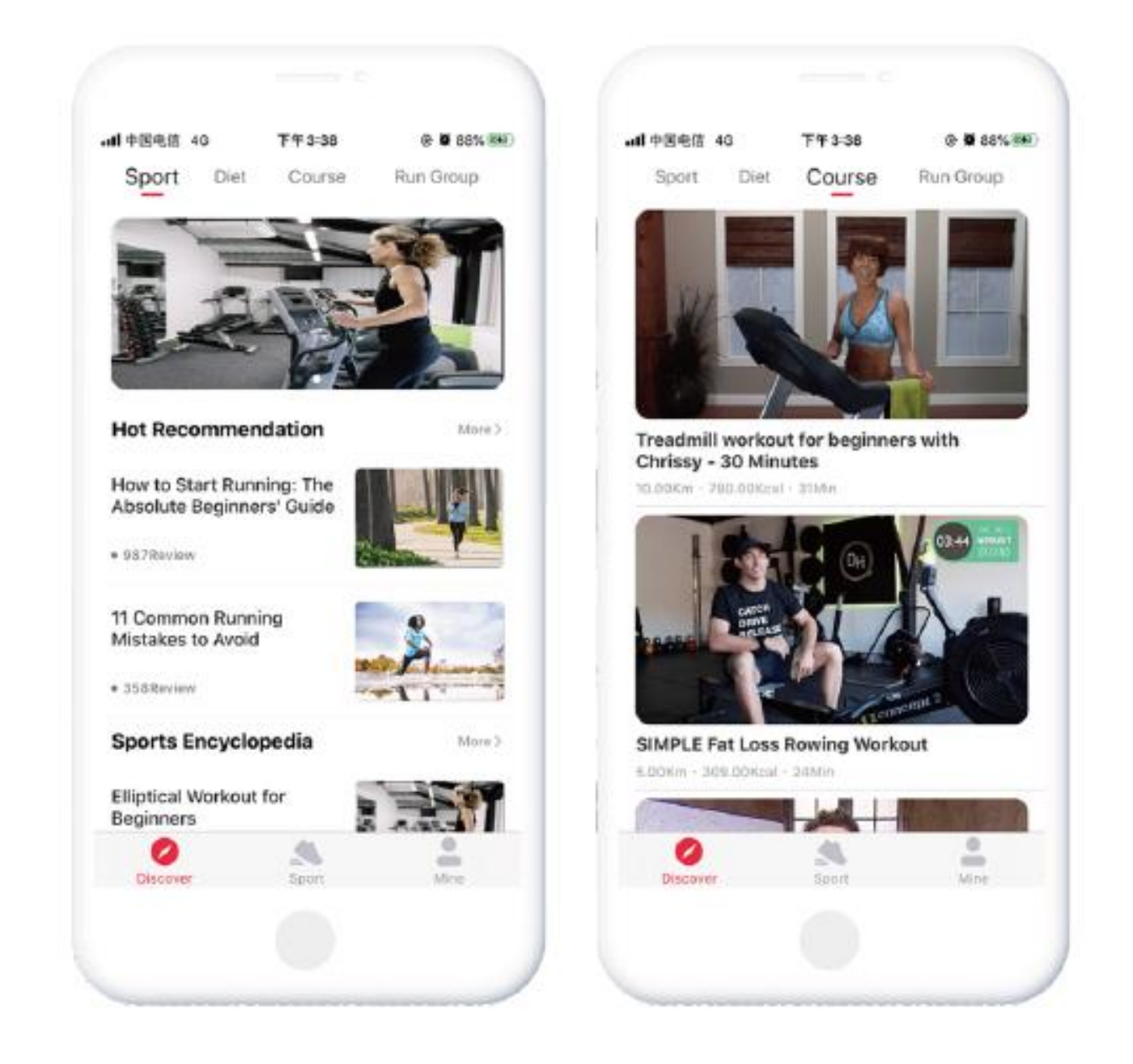

Зайдите на страницу [Discover], чтобы найти больше рекомендаций по спорту, диете, курсам и другим замечательным материалам.

# <span id="page-9-0"></span>*2.8 Страница My*

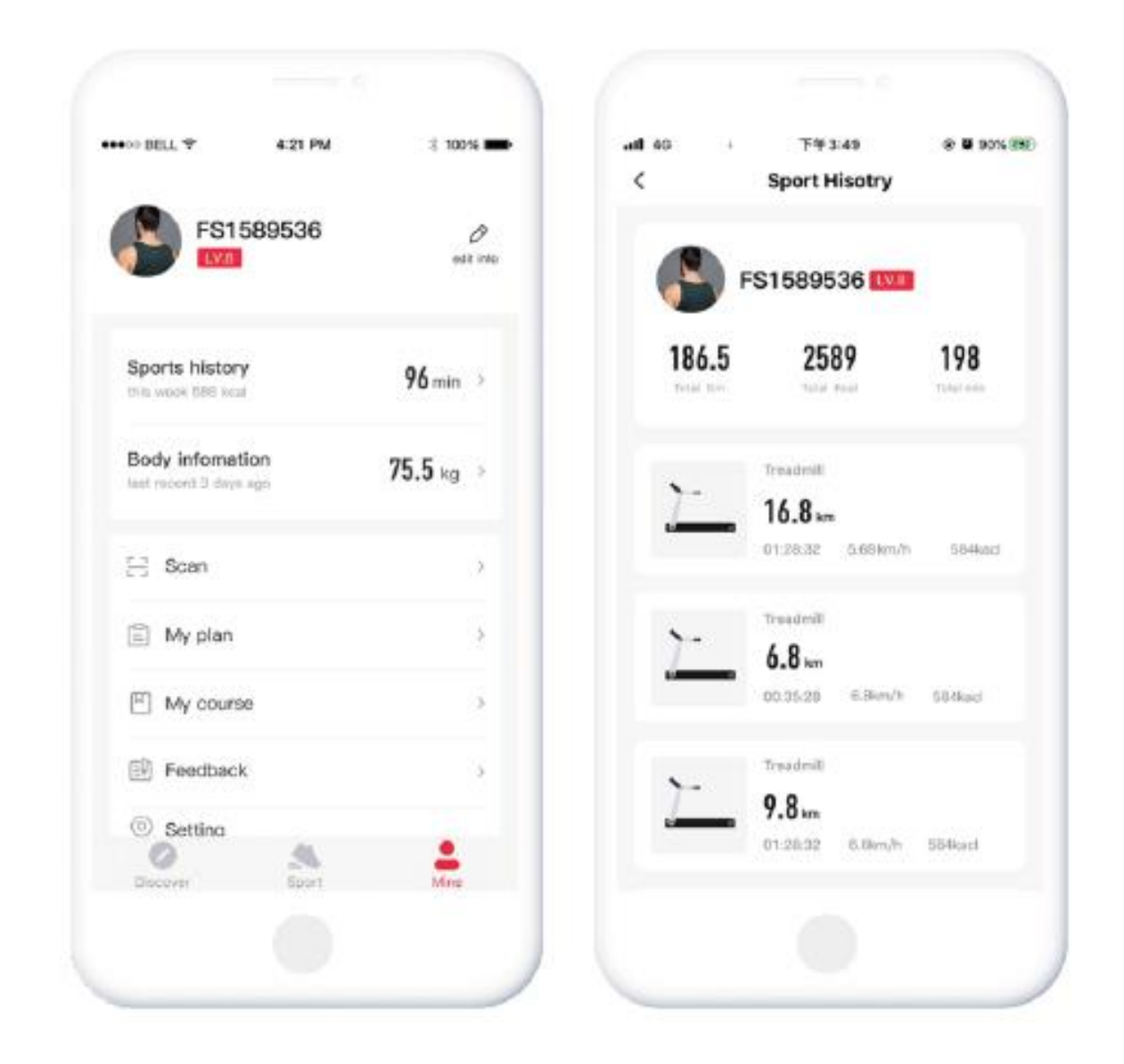

Войдите на страницу [My], чтобы просмотреть записи спортивных данных, отредактировать профиль, изменить настройки системы и т. д.

# **3. Сторонние приложения**

### <span id="page-10-1"></span><span id="page-10-0"></span>*3.1 Kinomap*

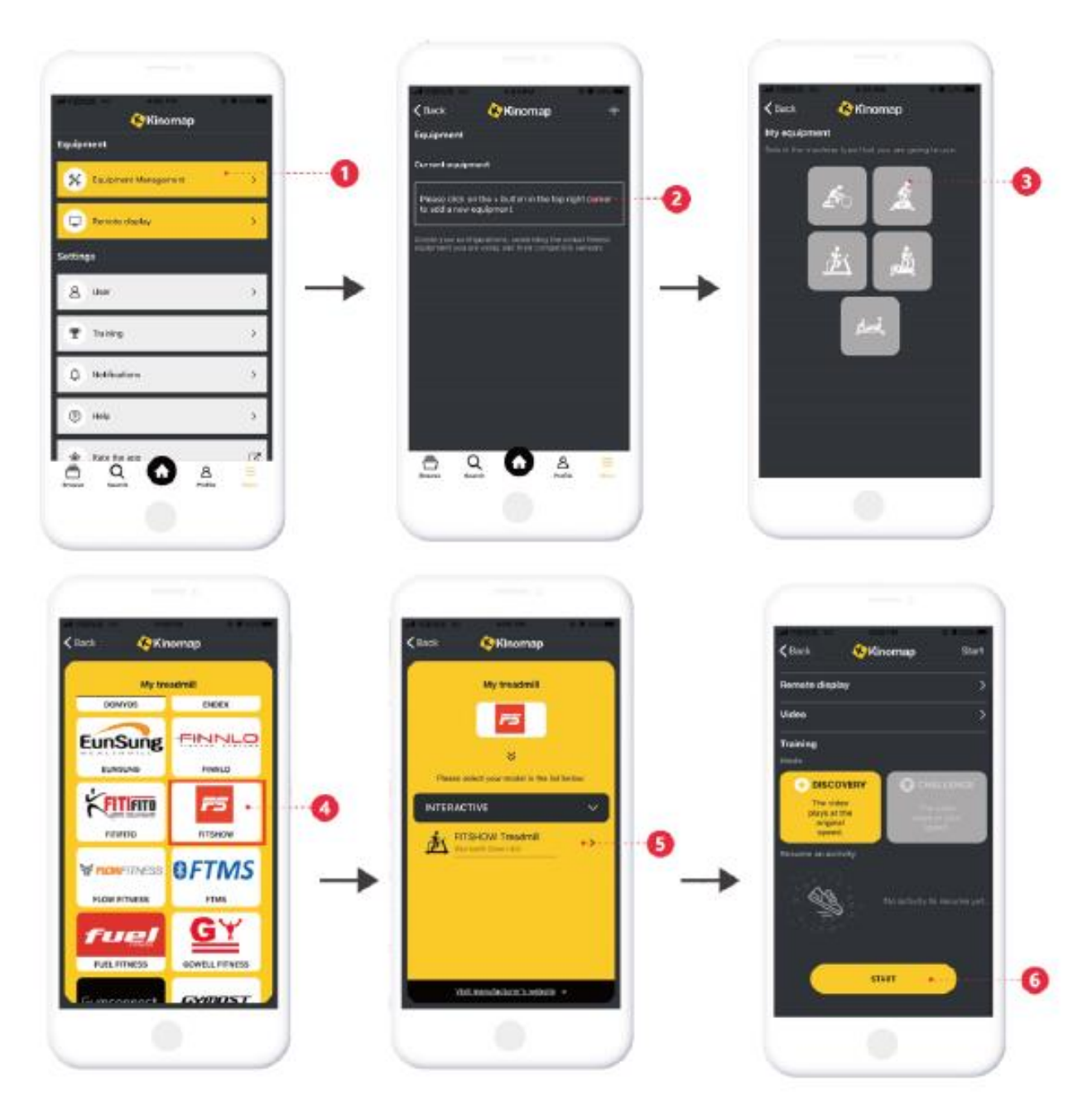

Найдите, загрузите и установите Kinomap через App Store.

- 1. Зайдите в Kinomap, чтобы выбрать страницу [More];
- 2. Выберите "добавить больше оборудования для фитнеса";
- 3. Выберите нужный тип устройства;
- 4. Нажмите "войти в FiteShow";
- 5. Нажмите на соответствующее устройство, в формате «Fs-XXXX», чтобы связать его с приложением.
- 6. Найдите похожие видео, чтобы начать заниматься спортом.

<span id="page-11-0"></span>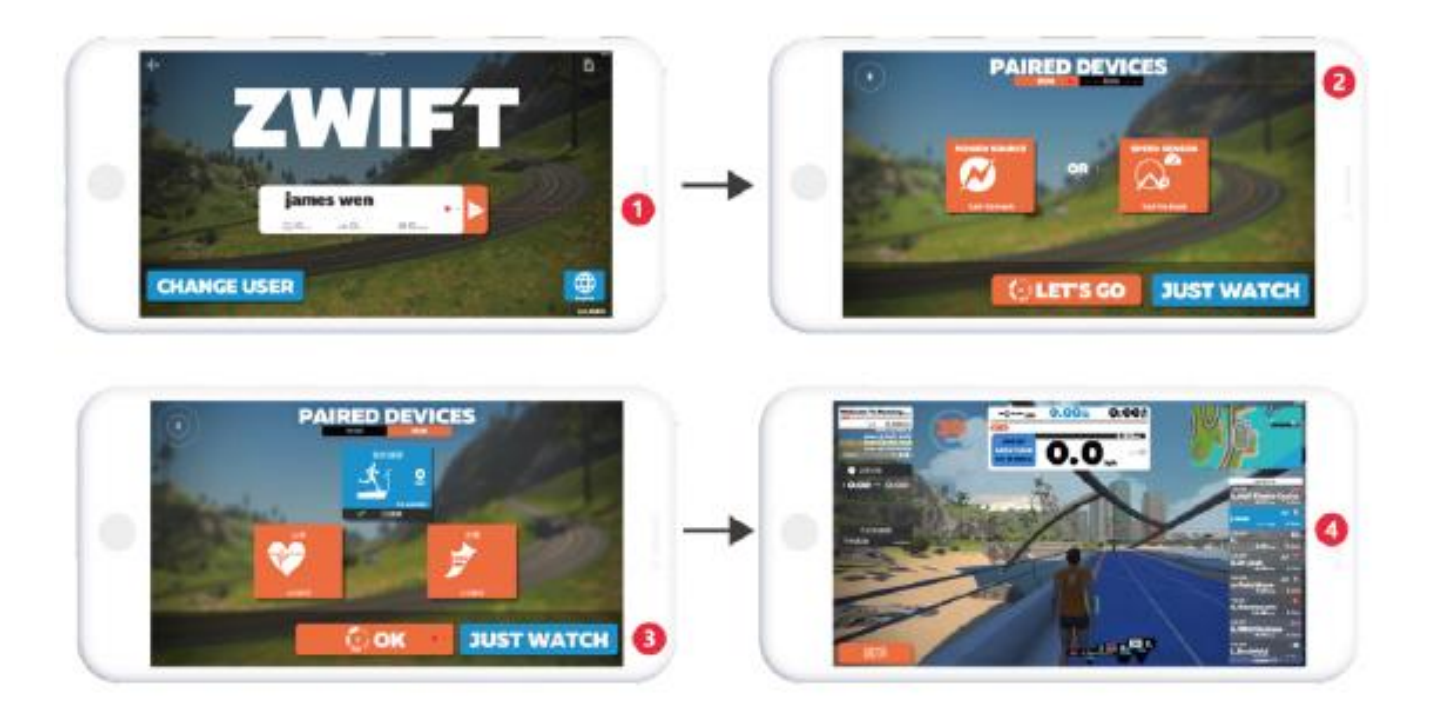

Найдите, загрузите и установите ZWIFT через App Store.

- 1. Зайдите в ZWIFT, чтобы зарегистрировать аккаунт;
- 2. Войдите в учетную запись, чтобы выбрать нужный тренажер для подключения к приложению;
- 3. Подключите устройство, нажмите OK, чтобы начать заниматься спортом;
- 4. Нажмите кнопку старт на тренажере или начните тренировку сразу же (в зависимости от вида тренажера).